**[INSTALL CITRIX](#page-2-0)**

**[LOGGING IN](#page-3-0)**

**[BOOKMARKS &](#page-4-0)  SHORTCUTS**

**[LAUNCH THE](#page-7-0)  DESKTOP**

**NAVIGATING [THE DESKTOP](#page-11-0)**

**[LOGGING OUT](#page-13-0)**

**iPAD [SETUP](#page-14-0)**

**[CHROMEBOOK](#page-15-0)  SETUP**

**[COMMON](#page-16-0)  ERRORS**

**[GETTING HELP](#page-17-0)**

# **Remote Access Guide**

HCA West Florida Division

*(click the links to the left to navigate through the guide)*

**Updated:** 04/01/2021

HCA<sup>-</sup>

**West Florida Division** 

<span id="page-1-0"></span>**[INSTALL CITRIX](#page-2-0)**

**[LOGGING IN](#page-3-0)**

**[BOOKMARKS &](#page-4-0)  SHORTCUTS**

**[LAUNCH THE](#page-7-0)  DESKTOP**

**NAVIGATING [THE DESKTOP](#page-11-0)**

**[LOGGING OUT](#page-13-0)**

**iPAD [SETUP](#page-14-0)**

**[CHROMEBOOK](#page-15-0)  SETUP**

**[COMMON](#page-16-0)  ERRORS**

2 **[GETTING HELP](#page-17-0)**

## **IMPORTANT INFORMATION**

- Remote Access using HCA's Virtual Desktop interface is limited to Providers & their Clinical Support Staff users who have been credentialed at an HCA facility and/or requested system access to patient records for continuity of care.
- **Any user who has not logged into the system within 180 days will have their access automatically suspended and potentially deleted.**
- **Users and Providers should never share their usernames and passwords with other users or Providers.** Doing so is a violation of the HCA Confidentiality & Security Agreement & users should visit [https://wfdvconnect.com](https://satlconnect.com/) to request their own system credentials.
- **Contact the Service Desk at 877-772-2814 for assistance with logging in or for technical issues with setting up access.**

*Note: These instructions are basic steps for logging into the portal. While care has been taken to point out known tricks and tips, variances in system configurations, browser version of access, etc. can affect the steps outlined on the next few pages. It is recommend to contact your local IT support for assistance or our Service Desk if you have issues establishing access.*

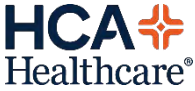

<span id="page-2-0"></span>**[INSTALL CITRIX](#page-2-0)**

**[LOGGING IN](#page-3-0)**

**[BOOKMARKS &](#page-4-0)  SHORTCUTS**

**[LAUNCH THE](#page-7-0)  DESKTOP**

**NAVIGATING [THE DESKTOP](#page-11-0)**

**[LOGGING OUT](#page-13-0)**

**iPAD [SETUP](#page-14-0)**

**[CHROMEBOOK](#page-15-0)  SETUP**

**[COMMON](#page-16-0)  ERRORS**

3 **[GETTING HELP](#page-17-0)**

## **Install Citrix Workspace**

- Download & install the latest version of Citrix that corresponds with your operation system from the location below:
	- o Windows
		- *<https://www.citrix.com/downloads/citrix-receiver/windows/receiver-for-windows-latest.html>*
	- o Apple
		- *<https://www.citrix.com/downloads/citrix-receiver/mac/receiver-for-mac-latest.html>*

### **Notes:**

- You must have rights to install software on the computer. **If you have issues installing Citrix or are unable to, please work with your local practice IT contact to assist you.**
- No custom configuration is necessary. Accept all defaults through the install. DO NOT check "Enable Sign On" when prompted.
- If a Citrix box appears that says "Add Account", click Cancel to ignore it. It is not necessary for the HCA portal access configuration.

**If Citrix is already installed, you will see one of these icons in the lower right corner of your screen, near the clock. Right-click on the icon and go to "About" or "Advanced Preferences" to see what version is installed. HCA requires minimum version 4.6 for Windows or minimum 12.4 for MAC.**

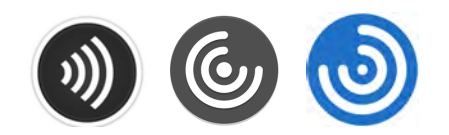

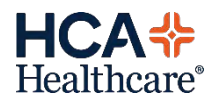

<span id="page-3-0"></span>**[INSTALL CITRIX](#page-2-0)**

**[LOGGING IN](#page-3-0)**

**[BOOKMARKS &](#page-4-0)  SHORTCUTS** 

**[LAUNCH THE](#page-7-0)  DESKTOP**

**NAVIGATING [THE DESKTOP](#page-11-0)**

**[LOGGING OUT](#page-13-0)**

**iPAD [SETUP](#page-14-0)**

**[CHROMEBOOK](#page-15-0)  SETUP**

**[COMMON](#page-16-0)  ERRORS**

**Launch the Portal Website**

• Open your preferred browser & visit the link below:

## [https://westflorida.vdi.medcity.net](https://southatlantic.vdi.medcity.net/)

### **IMPORTANT:**

### • **DO NOT FAVORITE OR SAVE THE LINK AT THIS STEP!**

• Instructions on how to properly bookmark / save the link for future access are available on the next page.

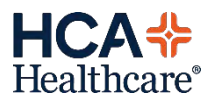

4 **[GETTING HELP](#page-17-0)**

<span id="page-4-0"></span>**[INSTALL CITRIX](#page-2-0)**

**[LOGGING IN](#page-3-0)**

**[BOOKMARKS &](#page-4-0)  SHORTCUTS**

**[LAUNCH THE](#page-7-0)  DESKTOP**

**NAVIGATING [THE DESKTOP](#page-11-0)**

**[LOGGING OUT](#page-13-0)**

**iPAD [SETUP](#page-14-0)**

**[CHROMEBOOK](#page-15-0)  SETUP**

**[COMMON](#page-16-0)  ERRORS**

#### 5 **[GETTING HELP](#page-17-0)**

### **Bookmark / Save as Favorite**

- The new link must be manually saved as a favorite in your browser or a desktop shortcut. **If you just save it or add it to favorites when you visit the website, you will have issues logging in.**
- **Once you are logged into Citrix Storefront, you can save the site as a favorite. Otherwise, follow the steps below to properly save for access later.**

#### **WINDOWS - Save as Desktop Shortcut**

- Right-click & select New > Shortcut.
- Type [https://westflorida.vdi.medcity.net](https://southatlantic.vdi.medcity.net/) into the location box.
- Enter a Shortcut Name into the Name field (ex. HCA Portal).
- Click Save.

#### **INTERNET EXPLORER - Save as Favorite**

- While in IE, press CTRL+D from any website, even about:blank.
- Enter a Shortcut Name into the Name field (ex. HCA Portal).
- Click OK.
- Press CTRL+B
- Find the shortcut name you just created. Right-click on it and choose Properties.
- Type [https://westflorida.vdi.medcity.net](https://southatlantic.vdi.medcity.net/) into the URL field.
	- Click OK.

#### **GOOGLE CHROME - Save as Favorite**

- While in Chrome, press CTRL+D (Command+D on Mac)
- Enter a Shortcut Name into the Name field (ex. Trident Portal). Click Edit.
- Type [https://westflorida.vdi.medcity.net](https://southatlantic.vdi.medcity.net/) into the URL field.
- Click Save.

#### **MAC - SAFARI - Save as Favorite**

- In Safari, press Command+D from any website.
- Enter a Shortcut Name into the Name field (ex. Trident Portal).
- Click OK.
- Press Alt+Command+B
- Find the shortcut name you just created. You may have to expand the Favorites folder. Long press or right click in the Address field to edit.
- Type [https://westflorida.vdi.medcity.net](https://southatlantic.vdi.medcity.net/) into the URL field.
- Click OK.

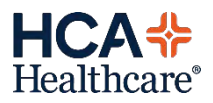

**[INSTALL CITRIX](#page-2-0)**

**[LOGGING IN](#page-3-0)**

**[BOOKMARKS &](#page-4-0)  SHORTCUTS** 

**[LAUNCH THE](#page-7-0)  DESKTOP**

**NAVIGATING [THE DESKTOP](#page-11-0)**

**[LOGGING OUT](#page-13-0)**

**iPAD [SETUP](#page-14-0)**

**[CHROMEBOOK](#page-15-0)  SETUP**

**[COMMON](#page-16-0)  ERRORS**

6 **[GETTING HELP](#page-17-0)**

## **Initial Login & Password Reset**

- At the login screen, enter your HCA username & password & click **Sign In.**
- If this is your first time logging in:
	- o You will be prompted that your password has expired & will be required to set a new one. The minimum requirements are listed below. **If the password does not fit these requirements, the system will cycle back to the login page with no errors given.**
	- o Once you have set a new password, the system will log you out & cycle back to the login page. You will need to login again with the newly created password.

### **Password Requirements:**

- Minimum 8 characters in length
- Must contain at least 1 capital letter
- Must contain at least 1 lowercase letter
- Must contain at least 1 number
- Special characters are not recommended
- You may not use any part of your first or last name

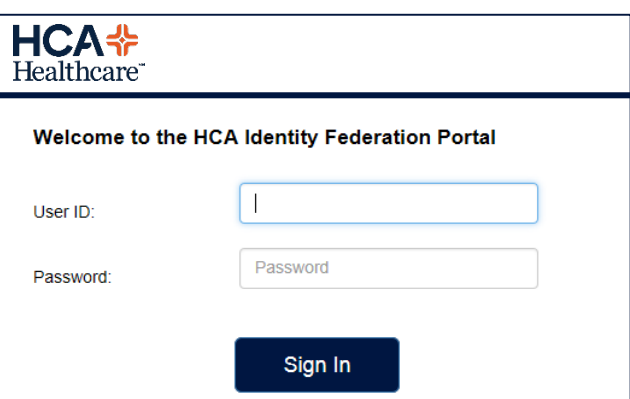

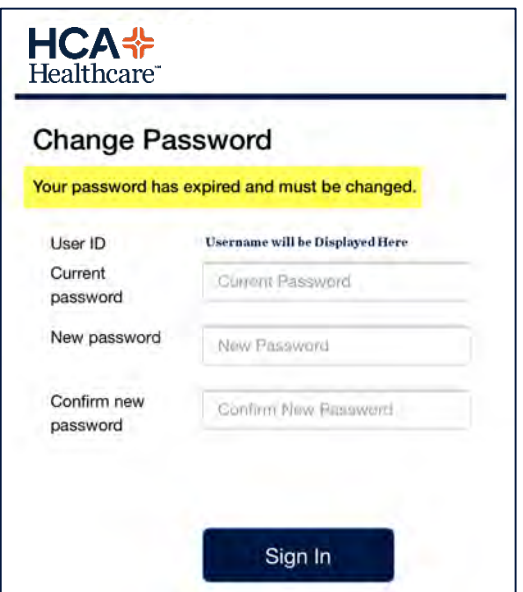

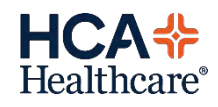

**[INSTALL CITRIX](#page-2-0)**

**[LOGGING IN](#page-3-0)**

#### **[BOOKMARKS &](#page-4-0)  SHORTCUTS**

**[LAUNCH THE](#page-7-0)  DESKTOP**

**NAVIGATING [THE DESKTOP](#page-11-0)**

**[LOGGING OUT](#page-13-0)**

**iPAD [SETUP](#page-14-0)**

**[CHROMEBOOK](#page-15-0)  SETUP**

**[COMMON](#page-16-0)  ERRORS**

7 **[GETTING HELP](#page-17-0)**

## **Login & Secure Authentication**

- At the login screen, enter your HCA username & password & click **Sign In.**
- Select preferred delivery method to receive your verification code: **text, email or phone**, depending on what is offered & your preference. This is part of our secure two-factor authentication\*.
- Enter the 4-digit code you received in the passcode field. Check "**Don't ask me again**"\*\* then "**Submit**".

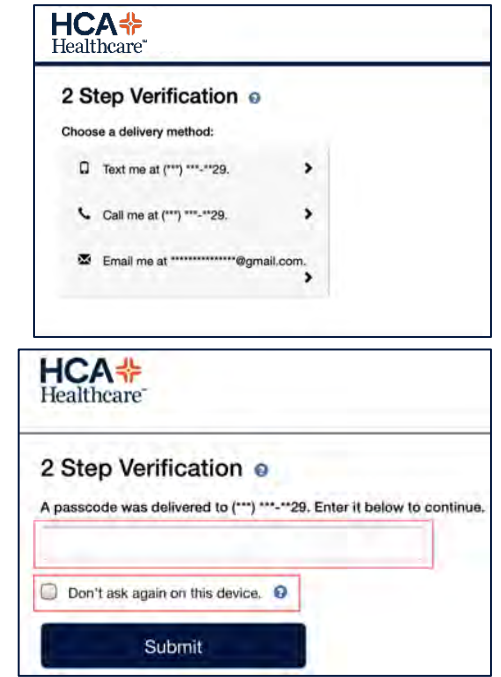

### **Notes:**

- \* Users are asked to provide their email address and/or cell phone number on their access application. If we have both of these on file, the system will prompt you to choose which point of contact you want the security code delivered**.**
	- **If the last four digits of the phone number do not match your mobile, do not check delivery by text and choose email instead. If the number is incorrect, you may reach out to our Service Desk at 877-772-2814 to have that information updated.**
- By checking "Don't ask me again", the system will eventually remember you & won't ask for a passcode when logging in for 90 days. If you continue getting prompted, keep checking until no longer prompted.

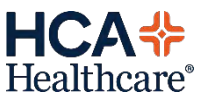

<span id="page-7-0"></span>**[INSTALL CITRIX](#page-2-0)**

**[LOGGING IN](#page-3-0)**

**[BOOKMARKS &](#page-4-0)  SHORTCUTS**

**[LAUNCH THE](#page-7-0)  DESKTOP**

**NAVIGATING [THE DESKTOP](#page-11-0)**

**[LOGGING OUT](#page-13-0)**

**iPAD [SETUP](#page-14-0)**

**[CHROMEBOOK](#page-15-0)  SETUP**

**[COMMON](#page-16-0)  ERRORS**

8 **[GETTING HELP](#page-17-0)**

### **Launching the Desktop**

- After logging in, users are redirected to the Citrix Storefront.
- Depending on the individual browser configuration, a new window will launch automatically with the remote desktop.
- If the window does not automatically launch, click the West Florida Desktop icon (circled in red)
- *Review the subsequent pages for configurations specific to particular browsers (IE, Chrome, etc.)*

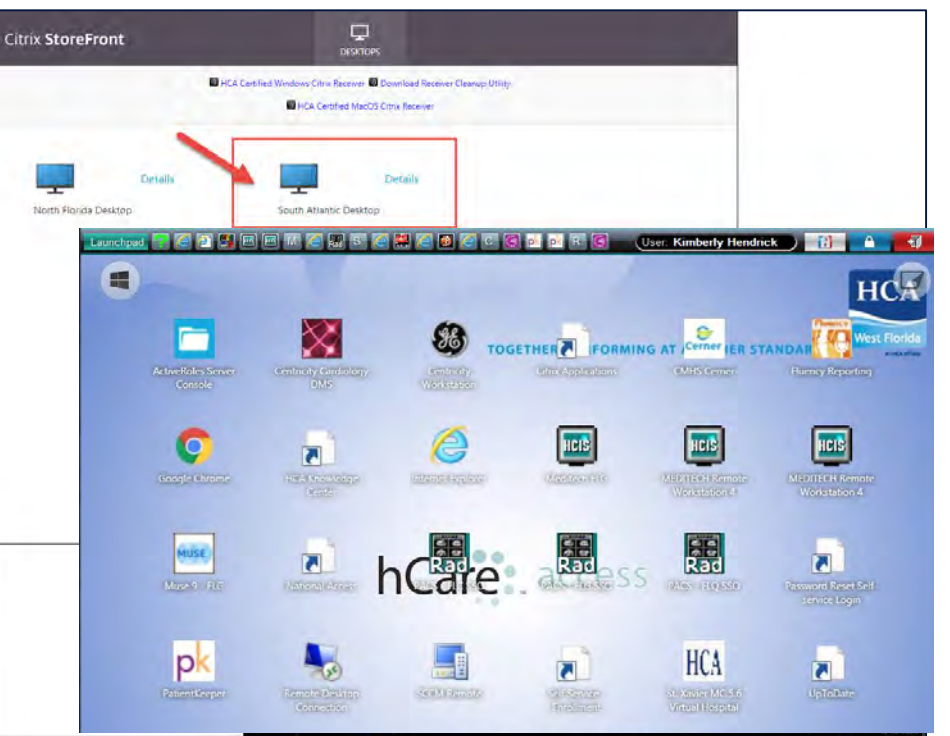

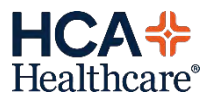

**[INSTALL CITRIX](#page-2-0)**

**[LOGGING IN](#page-3-0)**

**[BOOKMARKS &](#page-4-0)  SHORTCUTS**

**[LAUNCH THE](#page-7-0)  DESKTOP**

**NAVIGATING [THE DESKTOP](#page-11-0)**

**[LOGGING OUT](#page-13-0)**

**iPAD [SETUP](#page-14-0)**

**[CHROMEBOOK](#page-15-0)  SETUP**

**[COMMON](#page-16-0)  ERRORS**

9 **[GETTING HELP](#page-17-0)**

## **Launching the Desktop (Windows)**

- **Internet Explorer** is the most compatabile browser & usually launches the desktop automatically with no extra configuration needed.
- **Microsoft Edge** may prompt you to **Open** or **Save** the .ica file. Click **Open** to launch the desktop.
- For best results, it is recommended to add the URL to your trusted sites.
	- **Windows 7**: Open Internet Explorer, click the gear icon and choose Internet Options.
	- **Windows 10**: From the taskbar/menu search field, type Internet Options and click to open.
	- From the **Security** tab, choose **Trusted Sites** and click the **Sites** button.
	- In the "*Add this website to the zone*" type [https://westflorida.vdi.medcity.net](https://southatlantic.vdi.medcity.net/) then click "*Add*" and "*Close*".

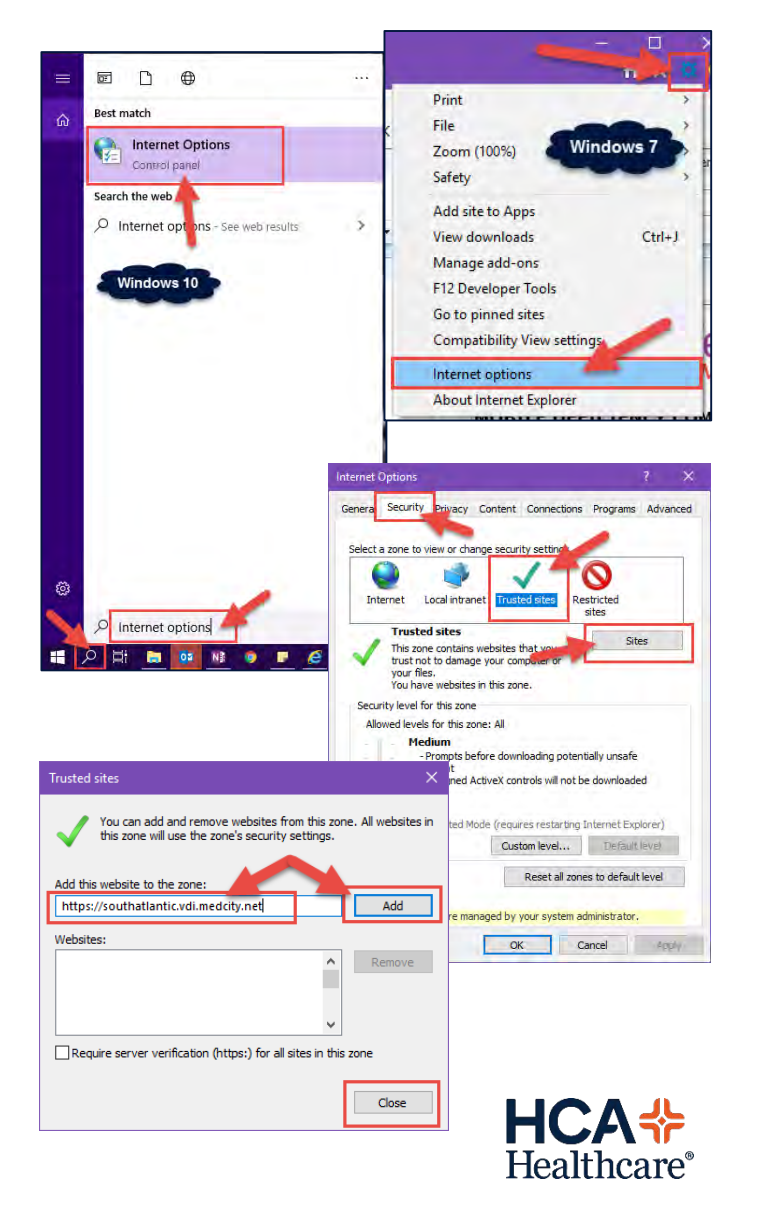

**[INSTALL CITRIX](#page-2-0)**

#### **[LOGGING IN](#page-3-0)**

**[BOOKMARKS &](#page-4-0)  SHORTCUTS**

**[LAUNCH THE](#page-7-0)  DESKTOP**

**NAVIGATING [THE DESKTOP](#page-11-0)**

**[LOGGING OUT](#page-13-0)**

**iPAD [SETUP](#page-14-0)**

**[CHROMEBOOK](#page-15-0)  SETUP**

**[COMMON](#page-16-0)  ERRORS**

10 **[GETTING HELP](#page-17-0)**

## **Launching the Desktop (Chrome)**

- **Chrome** requires configuration on the first time login in order for the browser to detect the Citrix install properly.
	- If prompted, click *"Trust"* or *"Trust this Website"*
	- If prompted, click *"Detect Receiver"*
		- $\diamond$  In the pop-up that appears, check *"Always open these type of links in the associated app"* and click **"OpenURL:CitrixReceiver"** or **"OpenURL:CitrixWorkspaceLauncher"**
		- Click **"I agree with the Citrix License Agreement"** and **"Already Installed"**.
	- At the Citrix Storefront, select **South Atlantic Desktop** icon to open the desktop.
	- $\triangleright$  An . ica file will download to the bottom toolbar in Chrome. Click the down arrow and choose *"Always open files of this type"*. This ensures that the desktop will open immediately.
	- $\triangleright$  Click the .ica file to open the desktop

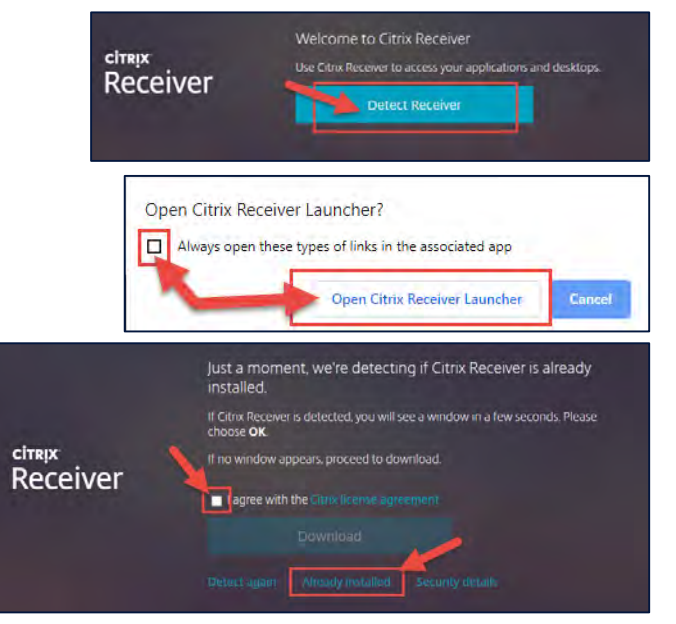

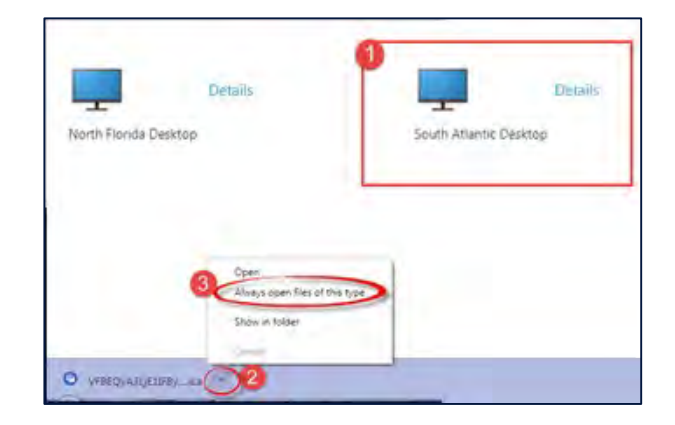

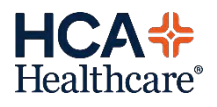

**[INSTALL CITRIX](#page-2-0)**

**[LOGGING IN](#page-3-0)**

**[BOOKMARKS &](#page-4-0)  SHORTCUTS**

**[LAUNCH THE](#page-7-0)  DESKTOP**

**NAVIGATING [THE DESKTOP](#page-11-0)**

**[LOGGING OUT](#page-13-0)**

**iPAD [SETUP](#page-14-0)**

**[CHROMEBOOK](#page-15-0)  SETUP**

**[COMMON](#page-16-0)  ERRORS**

11 **[GETTING HELP](#page-17-0)**

## **Launching the Desktop (Safari)**

- **Safari** has certain security restrictions in place by Apple that require a few extra steps to launch the desktop.
	- If prompted, click *"Trust"* or *"Trust this Website"*
	- Safari may always prompt you to *"Install Citrix Receiver to access your applications"* every time you start a new browser session. Click **"I agree with the Citrix License agreement"** and click **"Log On". DO NOT click Install.**
	- You will always be required to click *"West Florida Desktop"*
	- $\triangleright$  The .ica file will either go to the Downloads button in the top right of the browser or the Downloads folder on the computer. Click into Downloads and find the most recent .ica file (usually on the top). Double-click the .ica file to open. Use the clear button if you'd like to remove other recent .ica files.

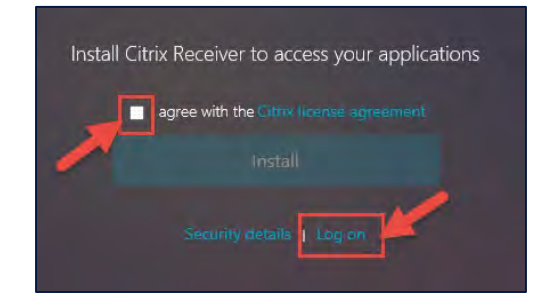

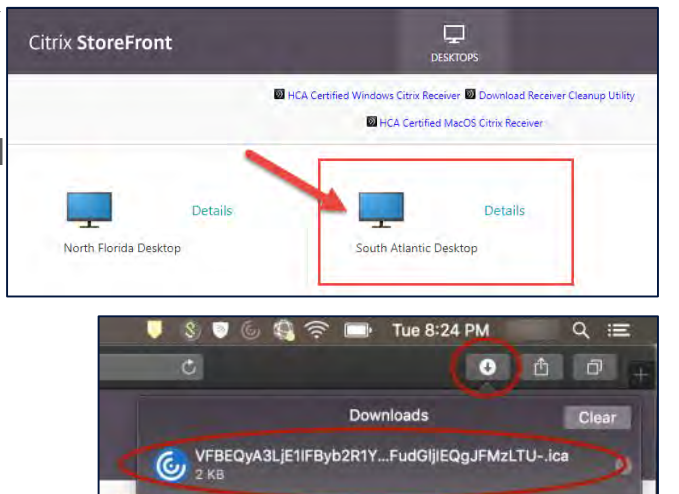

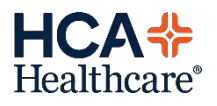

#### <span id="page-11-0"></span>**[INSTALL CITRIX](#page-2-0)**

**[LOGGING IN](#page-3-0)**

**[BOOKMARKS &](#page-4-0)  SHORTCUTS**

**[LAUNCH THE](#page-7-0)  DESKTOP**

**NAVIGATING [THE DESKTOP](#page-11-0)**

**iPAD [SETUP](#page-14-0)**

**[CHROMEBOOK](#page-15-0)  SETUP**

**[COMMON](#page-16-0)  ERRORS**

12 **[GETTING HELP](#page-17-0)**

### **Navigating the Desktop**

- Launch the desired program from the SSO toolbar at the top of the screen by clicking on the button or click Launchpad & choose from the list of programs.
- Programs launched from the toolbar will automatically log you in.
- **NOTE for Providers only**: Meditech is accessible only through the desktop icons. Hover over each icon to identify the Meditech market.

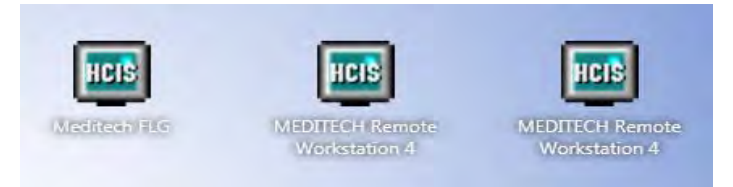

### **[LOGGING OUT](#page-13-0) Meditech FLG: Meditech FLQ: Meditech FLC:**

Blake Medical Brandon Regional South Bay Medical Center of Trinity Oak Hill Bayonet Point Largo Medical Northside Hospital St. Pete General

Memorial Hospital of Tampa Palms of Pasadena

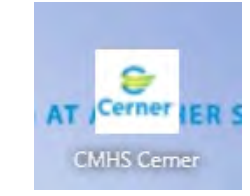

• **Cerner Access** for Citrus Memorial is located on the desktop

Doctors of Sarasota Englewood Community Fawcett Memorial

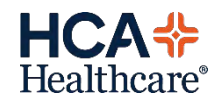

**[INSTALL CITRIX](#page-2-0)**

**[LOGGING IN](#page-3-0)**

**[BOOKMARKS &](#page-4-0)  SHORTCUTS**

**[LAUNCH THE](#page-7-0)  DESKTOP**

**NAVIGATING [THE DESKTOP](#page-11-0)**

**[LOGGING OUT](#page-13-0)**

**iPAD [SETUP](#page-14-0)**

**[CHROMEBOOK](#page-15-0)  SETUP**

**[COMMON](#page-16-0)  ERRORS**

13 **[GETTING HELP](#page-17-0)**

### **Navigating the Desktop**

- **If the program you are looking for is not available on the desktop or the SSO toolbar, click Launchpad and find Citrix**
	- o This will launch the Citrix Storefront where programs not published on the desktop or toolbar are available.
- **The Citrix control bar can be opened by clicking on the small black drop down arrow across the top of the screen.**
	- o Hold the left-click mouse button & drag this toolbar over to the right to keep it from obstruction access to the programs on the toolbar.
	- o Click the control bar to expand and access the Citrix control functions.

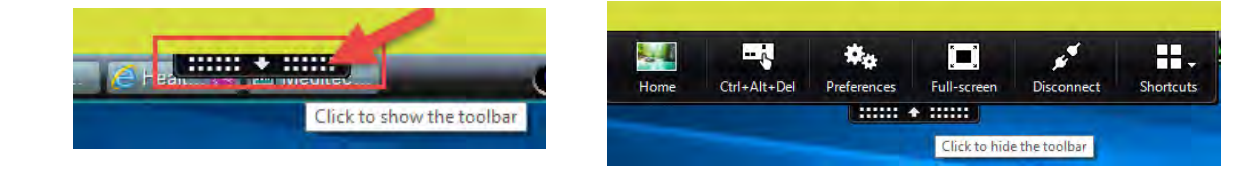

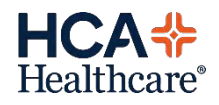

<span id="page-13-0"></span>**[INSTALL CITRIX](#page-2-0)**

**[LOGGING IN](#page-3-0)**

**[BOOKMARKS &](#page-4-0)  SHORTCUTS**

**[LAUNCH THE](#page-7-0)  DESKTOP**

**NAVIGATING [THE DESKTOP](#page-11-0)**

**[LOGGING OUT](#page-13-0)**

**iPAD [SETUP](#page-14-0)**

**[CHROMEBOOK](#page-15-0)  SETUP**

**[COMMON](#page-16-0)  ERRORS**

16 **[GETTING HELP](#page-17-0)**

## **Logging out of the Remote Desktop**

• Always click the red door on the toolbar to properly log off the desktop.

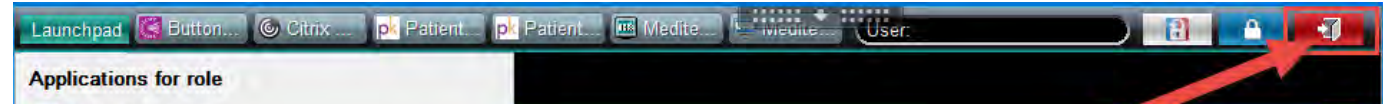

• If directed back to the Citrix Storefront and you have not automatically been logged off, click your name in the top right corner and choose Logoff.

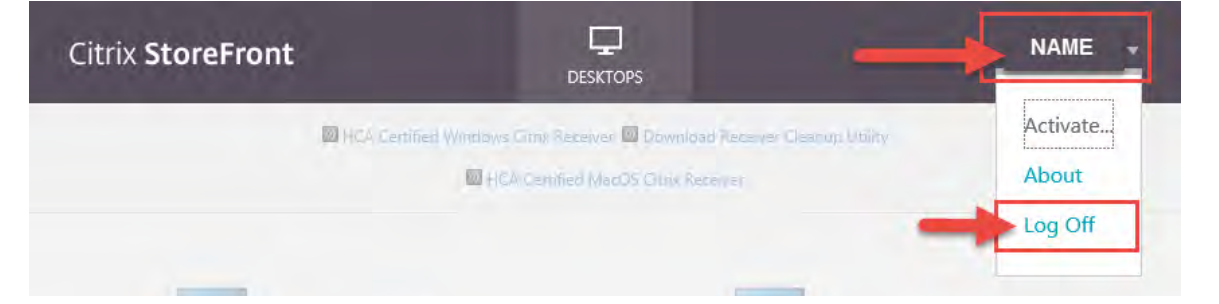

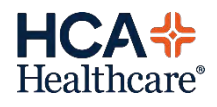

<span id="page-14-0"></span>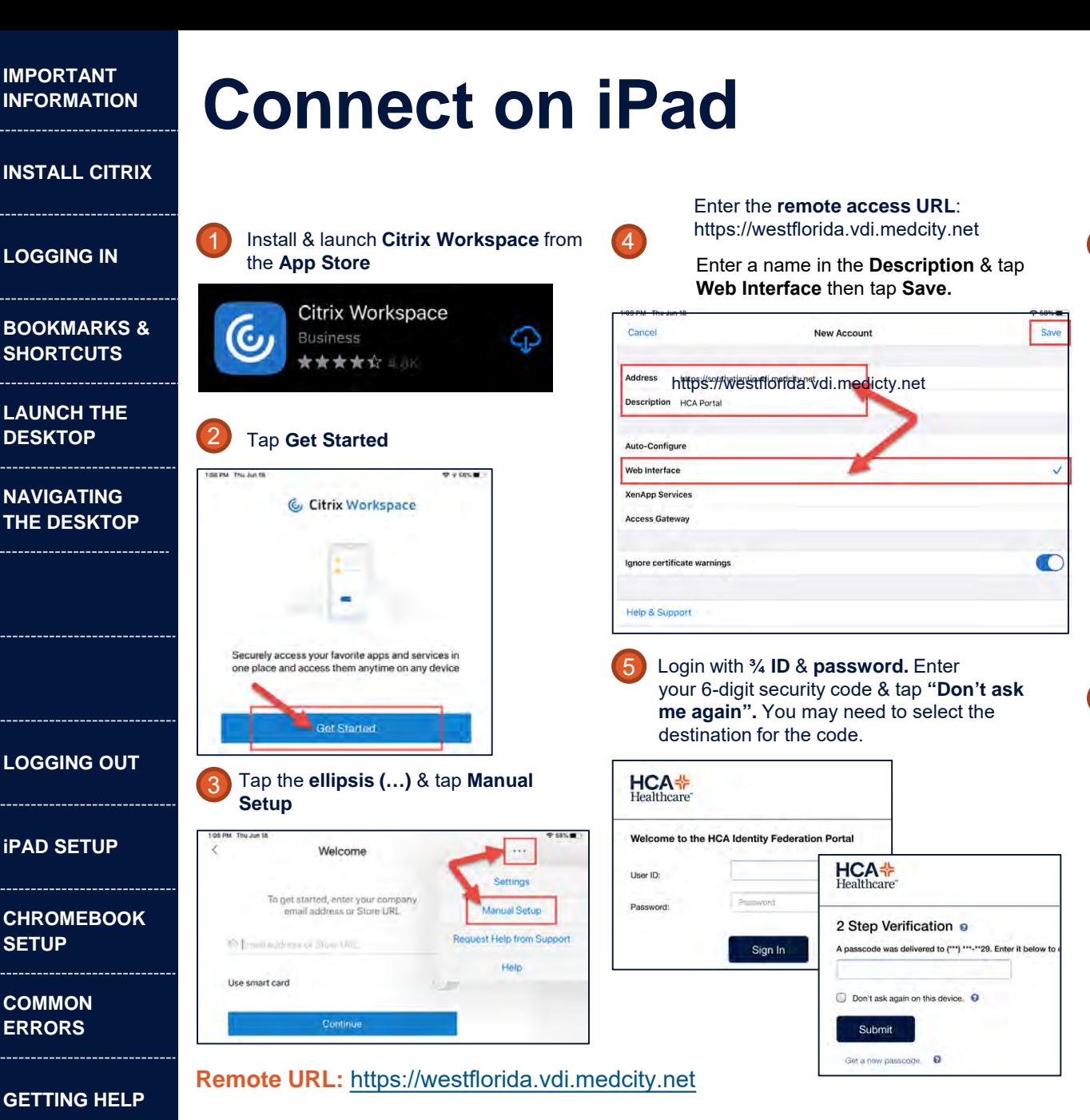

#### Tap **"WFDV Desktop".** The 6 desktop will launch.  $\Box$ **Citrix StoreFront ESKTOPS E HCA Certified Windows Citrix Receiver E Do**

HCA Certified MacOS Citrix Receive Details North Florida Desktor South Atlantic Desktop

**NOTE:** The portal is optimized for desktop & laptop devices. While the majority of programs & functions are accessible on the iPad / iPhone, users may experience intermittent functionality or delays, particularly with regards to the tablet touchscreen access.

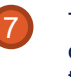

The next time you need to connect, open **Citrix Workspace** and select the HCA Portal connection.

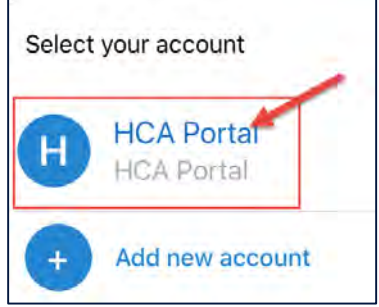

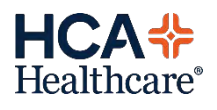

<span id="page-15-0"></span>**[INSTALL CITRIX](#page-2-0)**

#### **[LOGGING IN](#page-3-0)**

**[BOOKMARKS &](#page-4-0)  SHORTCUTS**

**[LAUNCH THE](#page-7-0)  DESKTOP**

**NAVIGATING [THE DESKTOP](#page-11-0)**

**[LOGGING OUT](#page-13-0)**

**iPAD [SETUP](#page-14-0)**

**[CHROMEBOOK](#page-15-0)  SETUP**

**[COMMON](#page-16-0)  ERRORS**

18 **[GETTING HELP](#page-17-0)**

## **Connect on Chromebook**

**O** Google Citrix Workspace for Chrome. go to the link to choose Add to Chrome. \*Ensure your Chromebook is on the most recent OS

#### **Add to Chrome**

\*You WILL NOT setup remote access through the Citrix Workspace app directly, you simply need it installed on your device.

<sup>2</sup> Open a web browser, go to your remote access URL and log in. You will be taken to the Citrix Storefront screen. click on the desktop icon seen below.

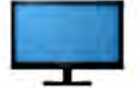

<sup>3</sup> You will see the download notification appear in the lower right-hand corner, click SHOW IN FOLDER.

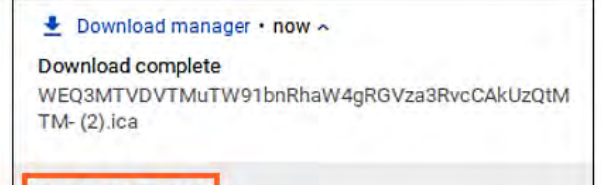

**SHOW IN FOLDER** 

**O** Select the file, click on the OPEN menu and choose Open with Citrix Workspace.

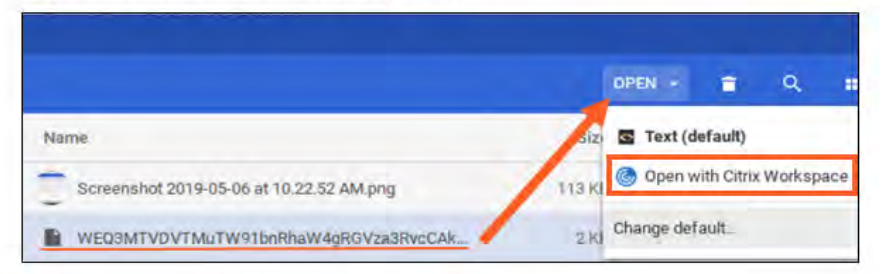

\*\*\* You can click on Open with Citrix Workspace and choose Change default... however, you will still need to repeat steps 3 and 4 each time you want to launch the desktop.

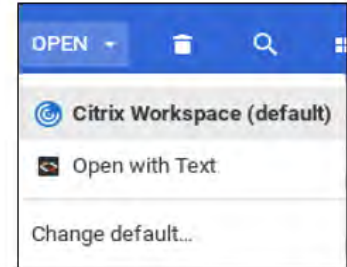

**Remote Access URL https://westflorida.vdi.medcity.net**

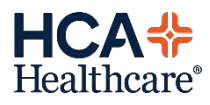

<span id="page-16-0"></span>**[INSTALL CITRIX](#page-2-0)**

#### **[LOGGING IN](#page-3-0)**

**[BOOKMARKS &](#page-4-0)  SHORTCUTS**

**[LAUNCH THE](#page-7-0)  DESKTOP**

**NAVIGATING [THE DESKTOP](#page-11-0)**

### **Common Errors**

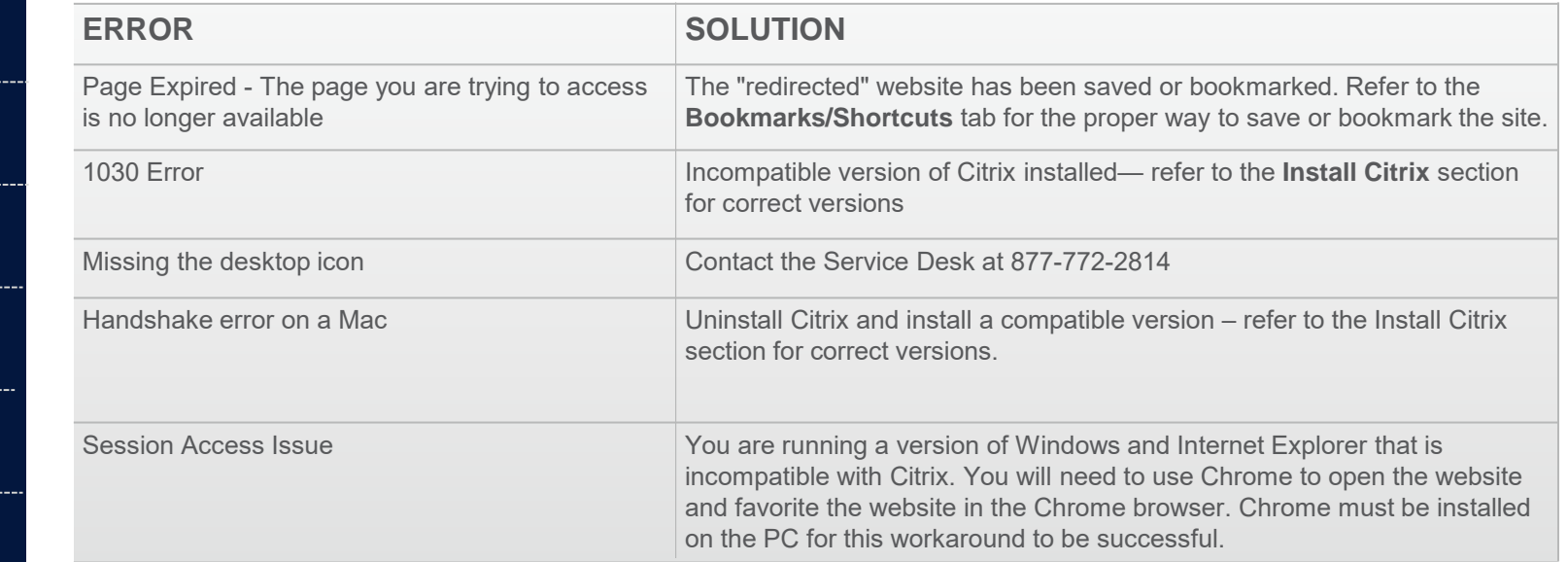

**[LOGGING OUT](#page-13-0)**

**iPAD [SETUP](#page-14-0)**

**[CHROMEBOOK](#page-15-0)  SETUP**

**[COMMON](#page-16-0)  ERRORS**

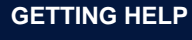

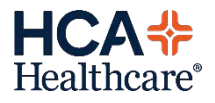

<span id="page-17-0"></span>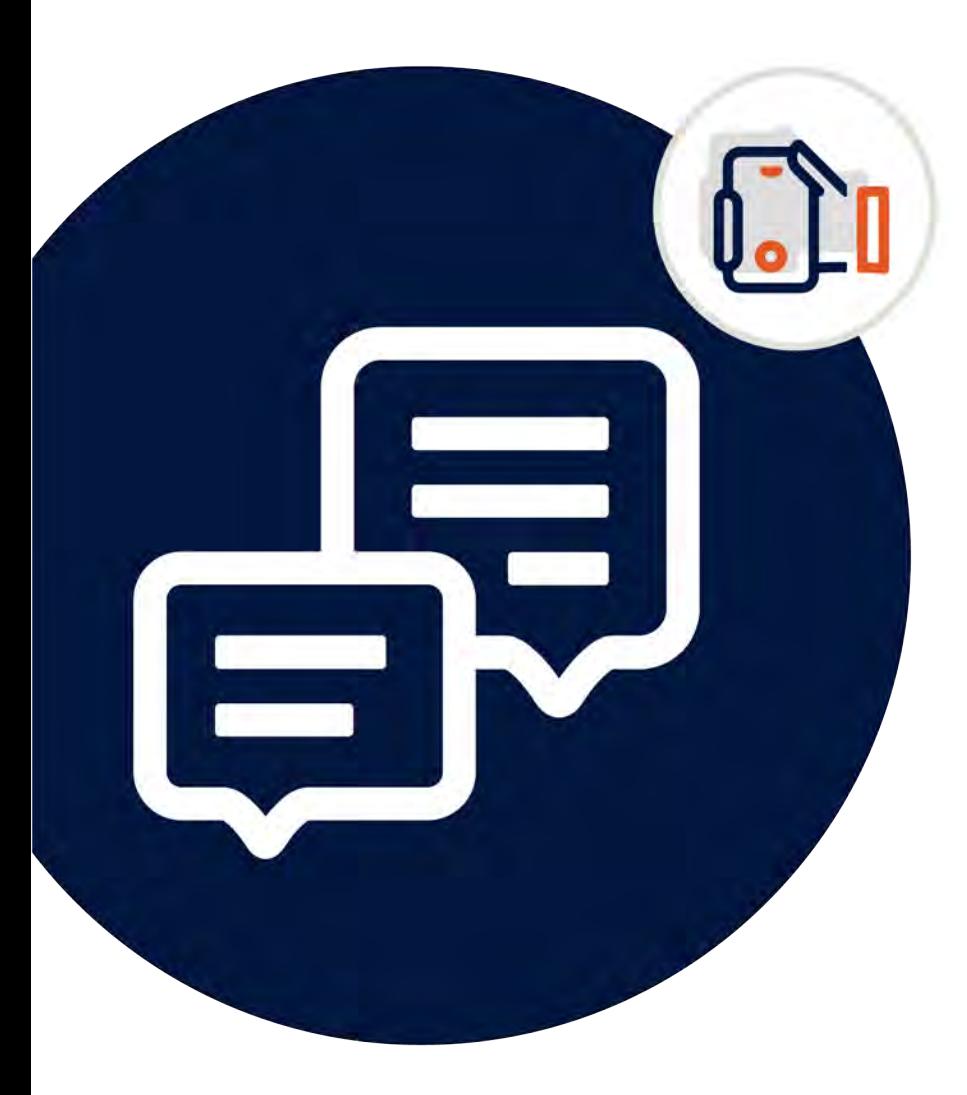

### Questions? Need Assistance?

# 877-772-2814

### Call the Service Desk Anytime, Anywhere!

- Passwor[d rese](https://www.facebook.com/HCACare/)[ts & A](https://twitter.com/HCAhealthcare?ref_src=twsrc%5Egoogle%7Ctwcamp%5Eserp%7Ctwgr%5Eauthor)[ccou](https://www.instagram.com/hcahealthcare/?hl=en)n[t](https://www.youtube.com/user/HCAhealthcare) **[U](https://hcatodayblog.com/)n[locks](https://www.linkedin.com/company/hca?trk=public_jobs_topcard_org_name)**
- Device Support
- Urgent After Hours Issues
- General inquiries

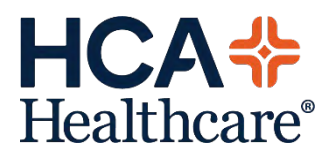